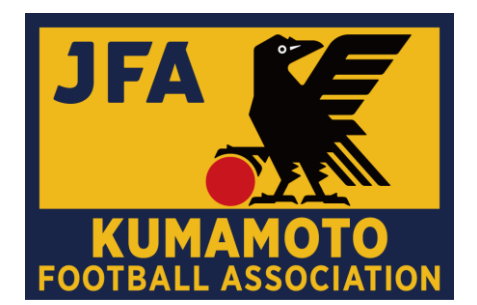

# 2020年度 4種公式大会事務手続きに ついて

2020年度(一社)熊本県サッカー協会 4種委員会

## 大会参加申込書(選手画像付一覧表)の印刷

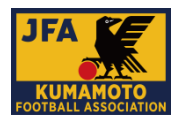

#### 各チームは、必要に応じて各自の責任で印刷し、提出する。 提出先や提出枚数は、大会要項や担当者からの案内にて確認すること。 ※選手証での顔写真等のチェックは必須

## JFA KICK OFFシステム(大会)から出力

①JFA KICK OFFへログインします。

<https://jfaid.jfa.jp/uniid-server/login>

#### <注意点>

・2019年度まで提出をお願いしておりました、「最新のチーム情報」・ 「登録選手一覧」ではございません。

②「Web申請登録」をクリックします。

③大会の選択

大会(大会への参加申し込み)のボタンをクリックします。

④大会参加申し込み一覧から該当の大会を選択 エントリー可能な大会・チームが表示されます。大会参加申込書 の出力を行う大会名をクリックします。

⑤大会参加申込書/選手証(一覧表形式)の出力 エントリー情報が表示されます。

「大会参加申込書出力」をクリックすると、大会参加申込書をダウ ンロードすることができます。

大会参加申込書の2枚目以降は、選手一覧表となっています。

※詳細は次の方法で確認することが可能です。 ①JFA ID/KICKOFF よくあるお問い合わせ 「【大会エントリー】利用者マニュアル」

②「新KICKOFF大会エントリー 参加チーム向けガイド」

## メンバー表印刷について

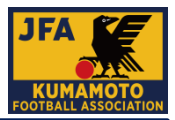

### 各チームは、必要に応じて各自の責任で印刷し、提出する。 提出先や提出枚数は、大会要項や担当者からの案内にて確認すること。 ※選手証での顔写真等のチェックは必須

### Step1. 熊本県サッカー協会ホームページ

①<https://kumamoto-fa.net/> より書式ダウンロードをクリック。

または②<http://member.kumamoto-fa.net/competition/>

へアクセス。

※①の方:下記<①の場合>へお進みください。

※②の方:「Step2」へお進みください。

## Step2.ログインIDを入力、ログインをクリック

※ログインIDは各大会担当者より、KICK OFFメッセージ

### (メール)にてご連絡いたします。

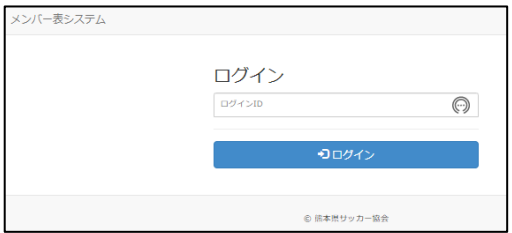

#### <①の場合>

・ホームページ右上の<u>書式ダウン</u>ロードをクリック

« <del>ホ</del>ーム | JFA KICKOFF | B 書式ダウンロード | 9 アクセス | Q サイト内検索

・「メンバー表システムについて」の「メンバー表チーム印刷」をクリック

メンバー表システムについて ■★ メンバー表システム使用マニュアル

■☆ メンバー表システム申請書

各担当者または大会毎に発行してあるIDにてログインしてください。

【ズ メンバー表管理者 大会毎のチーム、選手、スタッフデータを登録する担当者用のURL

メンバー表チーム印刷 各チームがメンバー表を印刷するためのURL

### Step3.各種プリンターで印刷

・自チームを選択し、A4縦で印刷してください。

※ユニフォームの色と背番号が表示されているので、設定を変更 しないでくだたい。

※背番号について:大会エントリーシステムで設定された番号か らの変更はできません。

※人数が多い場合は、両面印刷でOKです。

※Step2へお進みください。

## 参加チーム向けガイド **新KICKOFF 大会エントリー**

#### **1. KICKOFFへのアクセス**

以下のURLを入力して、KICKOFFのログインページに アクセス

#### https://jfaid.jfa.jp/

チーム代表者JFA IDのログインIDとパスワードを入力

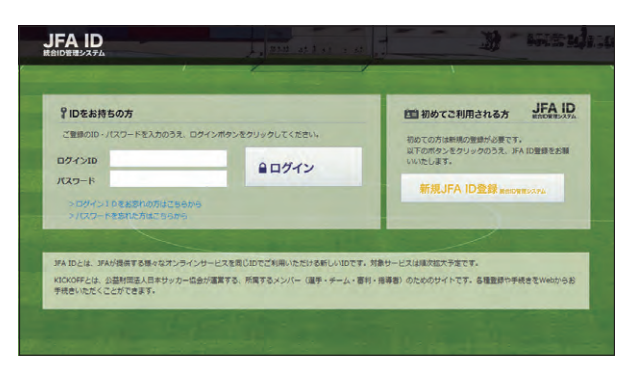

#### **2. エントリー項目の入力**

エントリー手続きは、以下の流れになります。

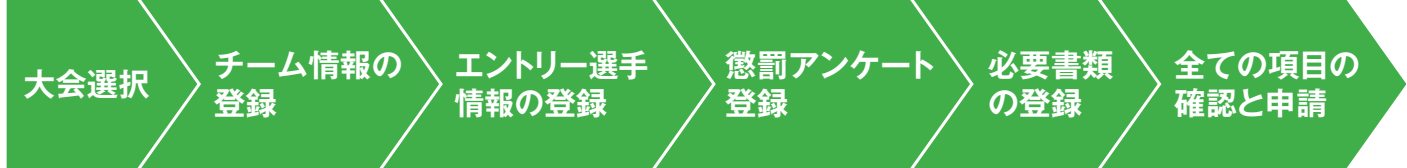

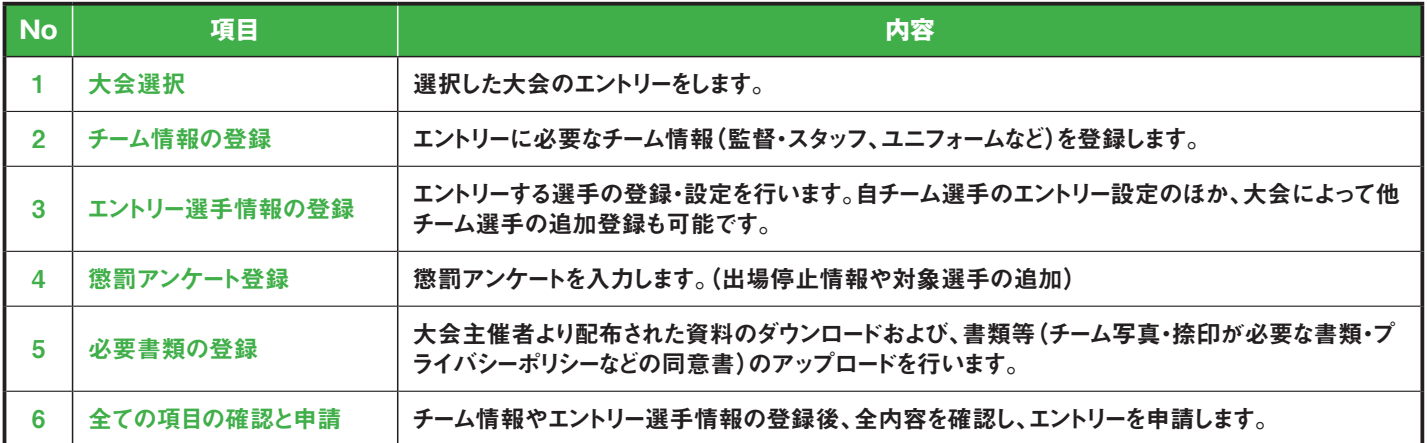

#### 2.1 大会選択

①「大会」のボタンをクリックします。

からの操作となります。

- ②エントリー可能な大会・チームが表示されます。エントリーする大会・ チームを選択します。
- ※大会・チームが表示されない場合は、参加チームとしての設定がされ ていませんので、運営担当者へご連絡ください。
- ※複数チームエントリーの場合には、仮のチーム名が表示されている事 があります。次以降の画面でチーム名を変更していただきます。 ※申請が差し戻された場合や、途中保存後に再開する場合も、この画面

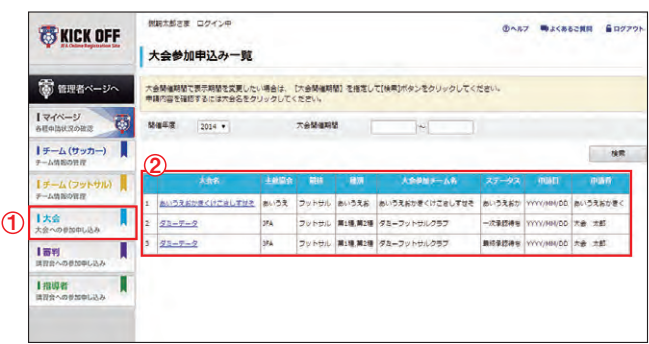

#### 2.2 チーム情報の登録

チーム情報の登録画面では、「基本情報」「チーム連絡先」「ユニフォー ム情報」「監督情報」「コーチ情報」「帯同審判情報」「その他スタッフ情 報」をご記入ください。

「監督」欄には、参加申込チームに登録されている監督の情報が表示さ れています。その監督をそのまま使用する場合は、「監督情報を使用す る」をクリック。使用しない場合は、その他スタッフ欄に、監督を記載して ください。

帯同審判員は、大会で指定されている場合を除き、記載しないでください (記載すると、大会にエントリーできるスタッフ数が減ります)。

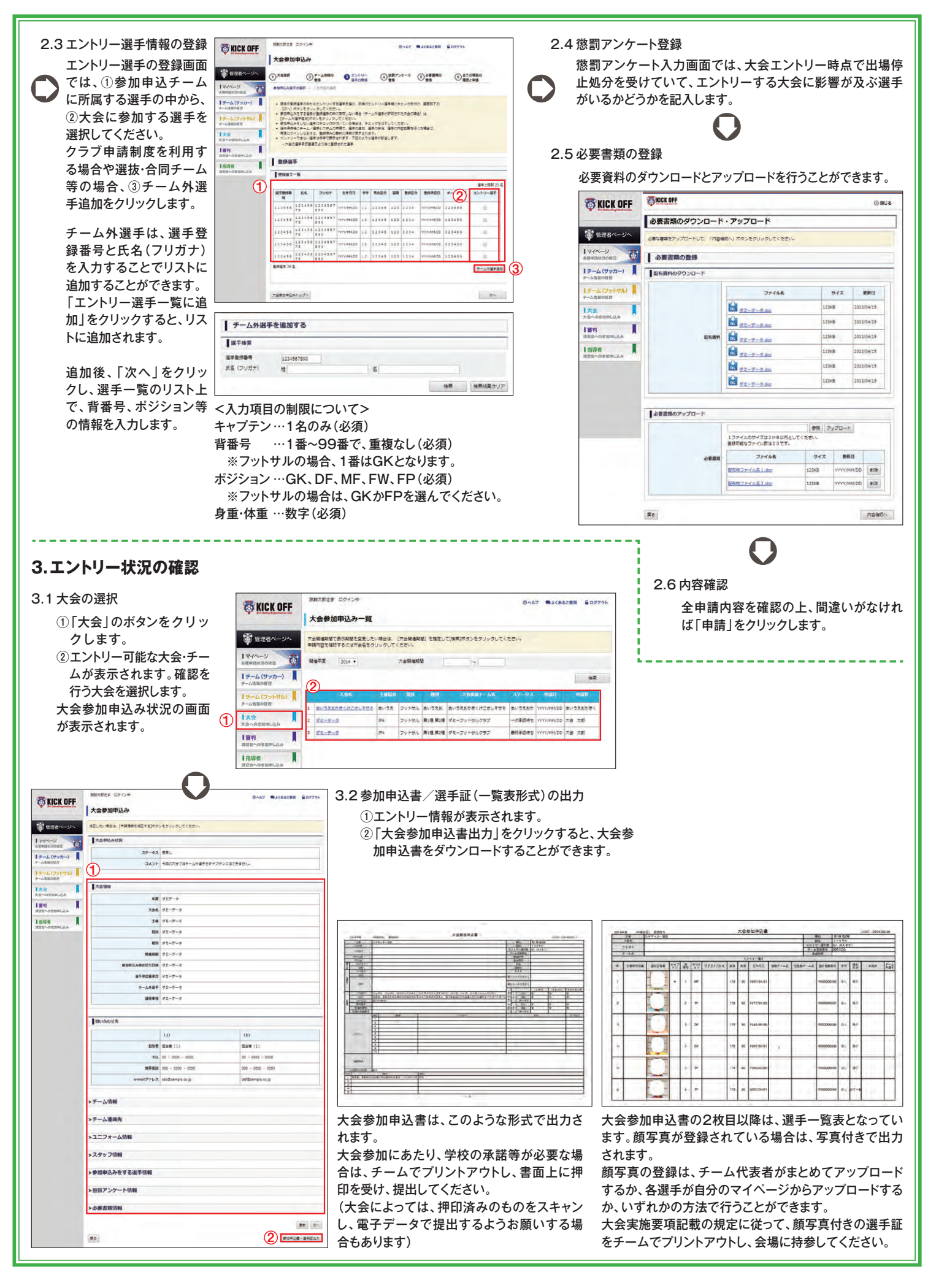